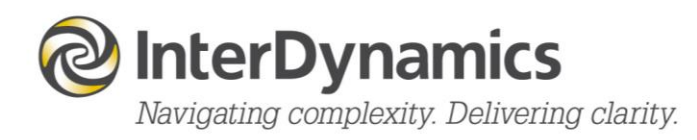

## GRAID FRMS™

User Guide

[enquire@interdynamics.com](mailto:enquire@interdynamics.com)  **[www.interdynamics.com](http://www.interdynamics.com/)**

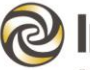

### **InterDynamics**

Navigating complexity. Delivering clarity.

### **Contents**

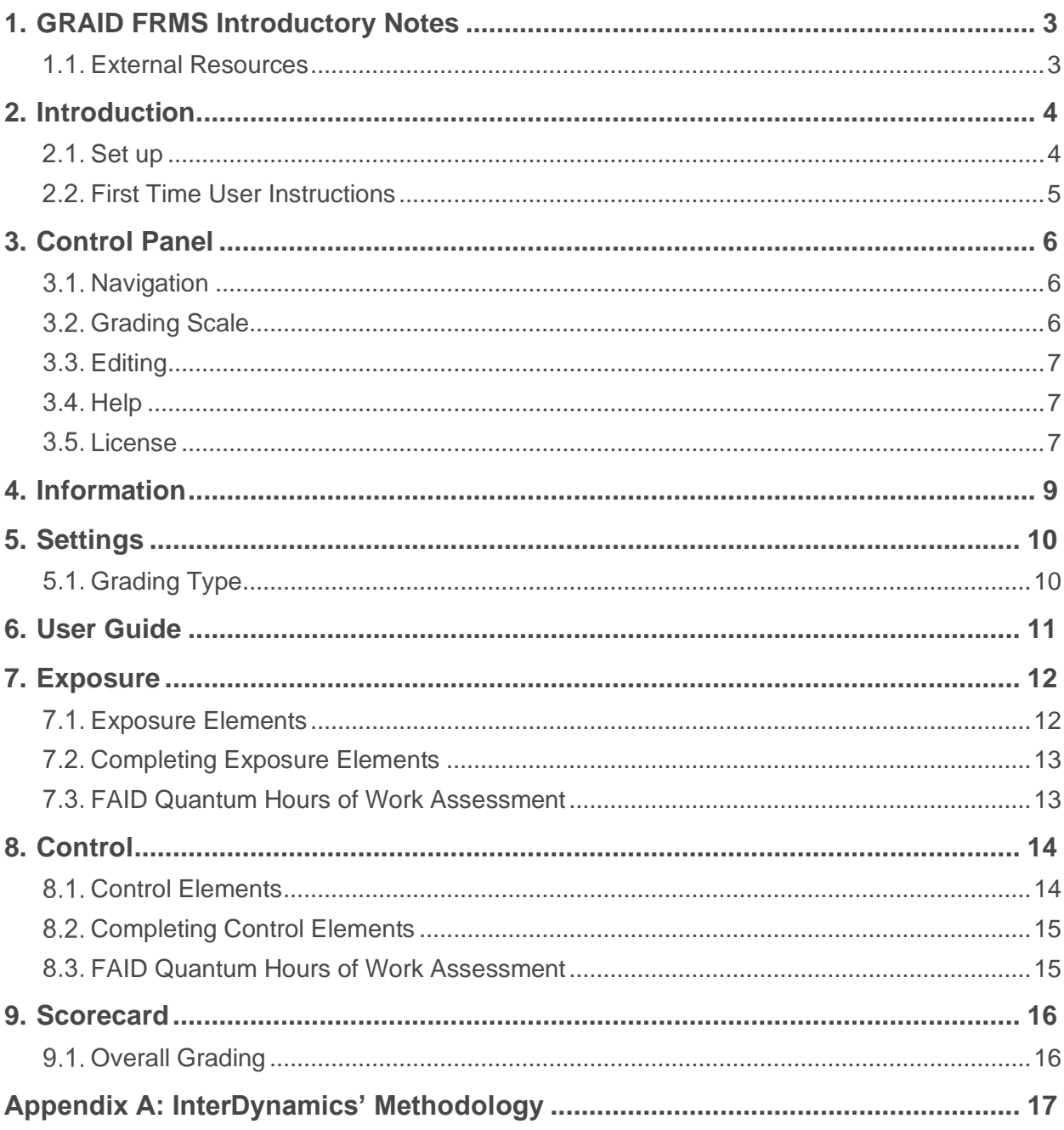

FAID®, GRAID™ and HAZAID™ are either trademarks or registered trademarks of InterDynamics Pty Ltd. Excel® is a registered trademark of Microsoft Corporation in the United States and/or other countries.

Except where otherwise stated, the contents of this document are the Intellectual Property and Copyright of InterDynamics Pty Ltd. Until such time as permission may be granted under an agreement with InterDynamics, permission is not granted for the use, reproduction, or distribution of this document for commercial purposes.

## <span id="page-2-0"></span>**1. GRAID FRMS Introductory Notes**

Developed by InterDynamics and [Integrated Safety Support,](https://www.integratedsafety.com.au/) GRAID FRMS is an organisational fatigue risk-grading tool, used to rate the adequacy of current and future safeguards, making up an organisation's Fatigue Risk Management System (FRMS). Twenty six fatigue grading elements or risk factors, assigned varying levels of importance, are reviewed. At the end of the review an overall grading is determined, providing feedback on the level of protection of the organisation's FRMS against fatigue-related risks. This systematic assessment tool gives participants the opportunity to express their views on fatigue-related exposures and risks that are grounded both in objective data as well as participants' experience.

InterDynamics and Zurich Risk Engineering have developed the organisational fatigue risk grading system to provide senior and operational managers of organisations a systematic methodology to ascertain the quality of their organisational risks associated with fatigue. Information from the grading process can be used to enhance the development and implementation of the organisation's fatigue risk management initiatives.

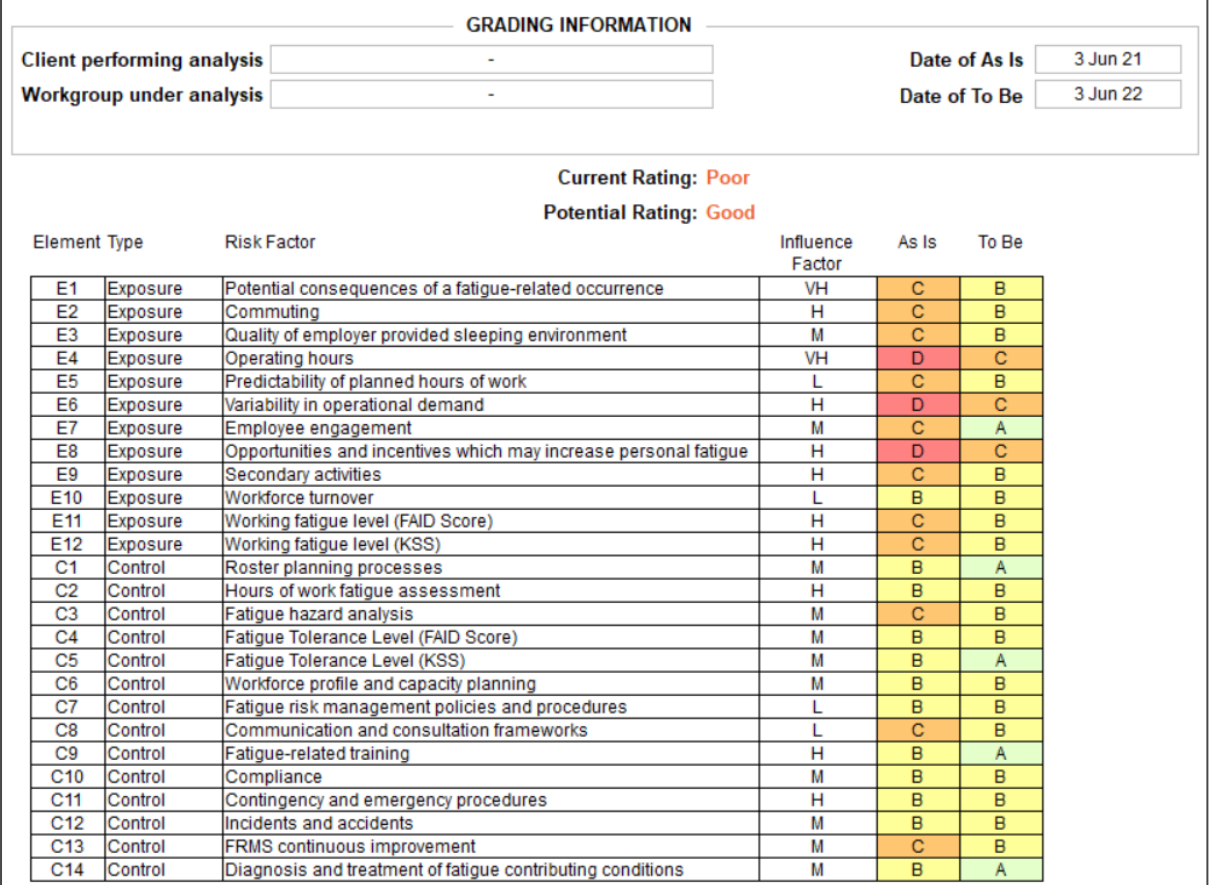

Applied as a benchmarking tool, GRAID FRMS can be used at a later stage to compare current and past results to document any achievements and changes in the organisation's FRMS.

#### <span id="page-2-1"></span>**External Resources**

GRAID FRMS utilises FAID Quantum analysis results in its grading process.

## <span id="page-3-0"></span>**2. Introduction**

This User Guide incorporates all the functionality of GRAID FRMS.

#### <span id="page-3-1"></span>**2.1. Set up**

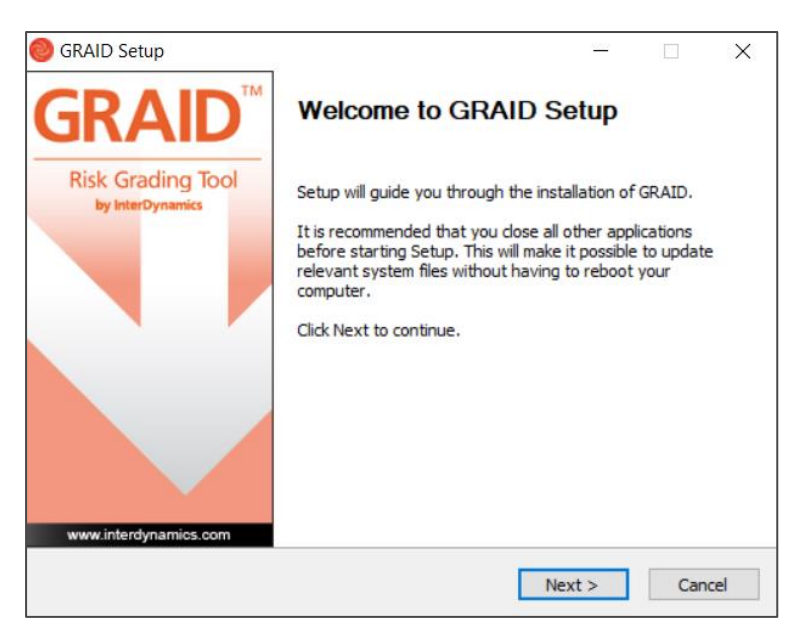

The first time a user loads GRAID, the user will be taken through GRAID Setup. Follow the prompts, read the license agreement and choose which features of GRAID to install.

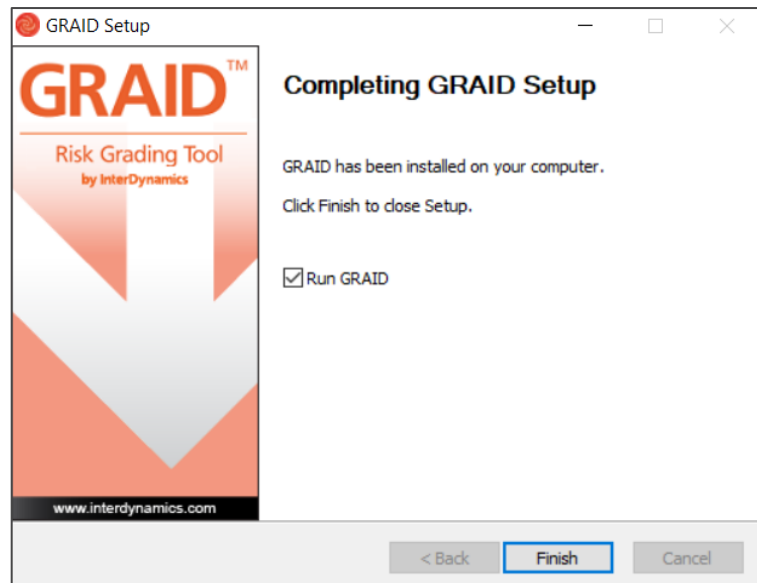

### <span id="page-4-0"></span>**2.2. First Time User Instructions**

Once setup up is complete and GRAID first loads:

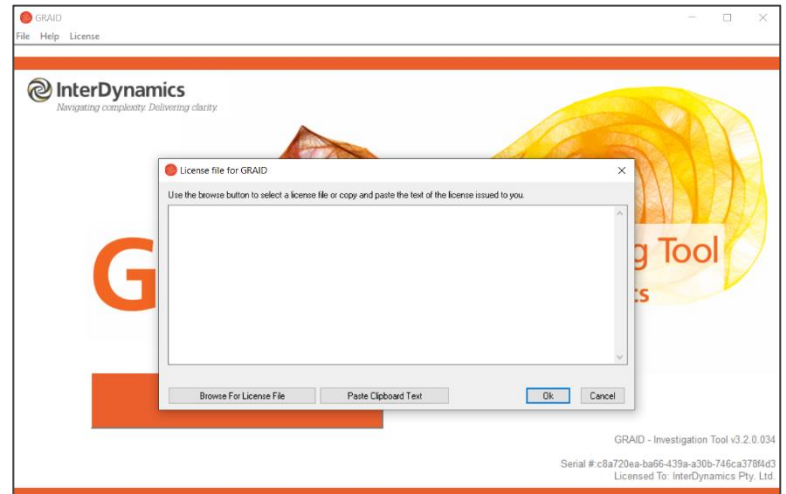

- 1. A valid license must be submitted. When entering the license file for GRAID the user can either:
	- a. Use the **Browse For License File** button to select a license file, or
	- b. Copy and Paste the text via the **Paste Clipboard Text** button.

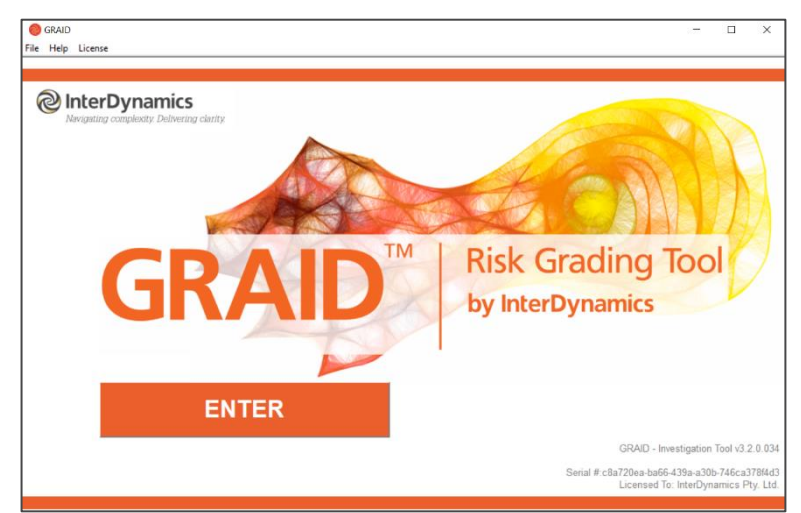

2. Once the user has submitted a valid license, select **Enter**.

### <span id="page-5-0"></span>**3. Control Panel**

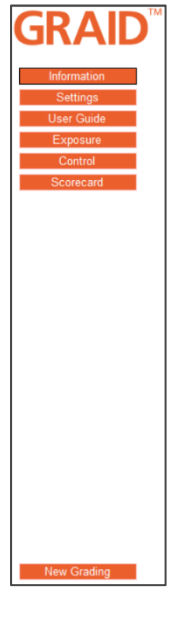

The user can navigate around the GRAID FRMS sections via the orange 'control panel' on the left hand side by simply clicking on the appropriate section to be navigated to it's screen.

The process of completing an FRMS grading follows the control panel from top to bottom.

The tab that is active is highlighted by black outline.

### <span id="page-5-1"></span>**3.1. Navigation**

At any time, the user can view the current scorecard by selecting the **Scorecard** tab. The user can click any element in the scorecard to be taken directly to that element.

In each of the **Element (Exposure/Control)** tabs, the back and forth arrows can be used to navigate between Elements.

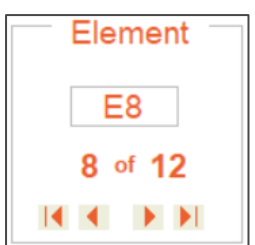

### <span id="page-5-2"></span>**Grading Scale**

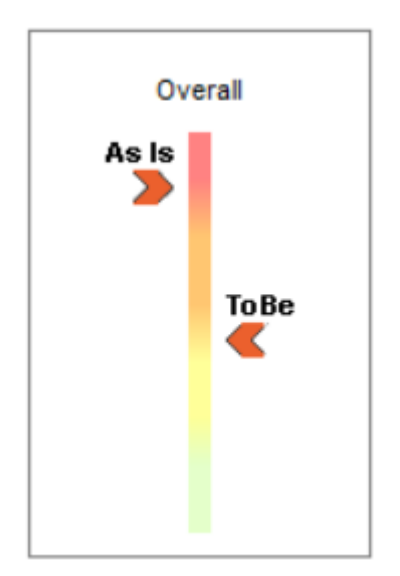

The Overall Grading Scale appears on the left in the control panel in each of the grading stages and in the Scorecard.

The scale automatically adjusts as the user makes selections through the Elements.

### <span id="page-6-0"></span>**Editing**

In the **Scorecards** tab, the control panel provides **Editing** options; Open, Save, Copy to Clipboard.

#### **3.3.1. Open GRAID Scorecard**

To open a saved GRAID Scorecard, select **Open GRAID Scorecard Fig.**, select the file (graid File) and Open.

#### **3.3.2. Save GRAID Scorecard**

To save a GRAID Scorecard, select **Save GRAID Scorecard File**, name the file (graid File) and Save.

#### **3.3.3. Copy Scorecard to Clipboard**

To copy GRAID Scorecard to clipboard, select **Copy Scorecard to Clipboard** , and select Okay. The information can then be pasted in Excel or other application as required.

#### <span id="page-6-1"></span>**3.4. Help**

Help can be accessed via the **Help** Menu in the top left corner (second tab from the left).

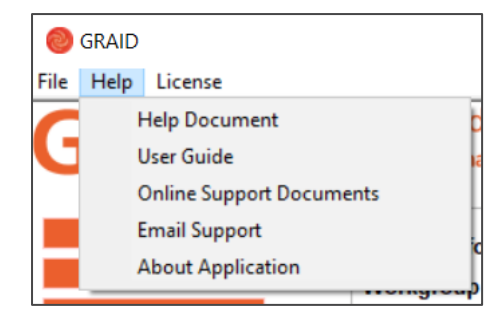

The Help Menu provides access to:

- A Help Document (includes detailed information regarding terms, concepts and process steps),
- User Guide (internet access required),
- Online Support Documents (internet access required),
- Email Support (internet and email account required), and
- About Application information relating to the Application such as version and serial number

### <span id="page-6-2"></span>**License**

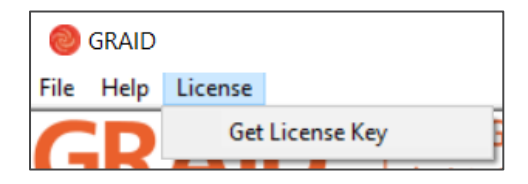

The **License** tab can be found in the top left corner (third tab from the left).

The License Menu provides access to read in a License Key file via the **Get License Key** selection.

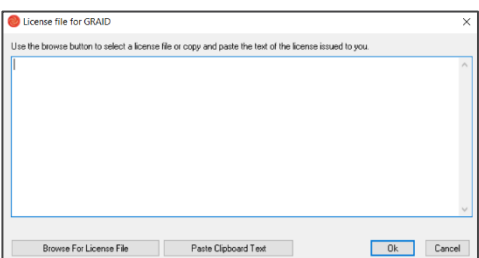

A browse for license file display will appear.

When entering the license file for GRAID the user can either:

a. Use the **Browse For License File** button to select a license file, or

b. Copy and Paste the text via the **Paste Clipboard Text** button.

### <span id="page-8-0"></span>**4. Information**

The first tab, **Information,** provides information regarding GRAID FRMS, its purpose and use.

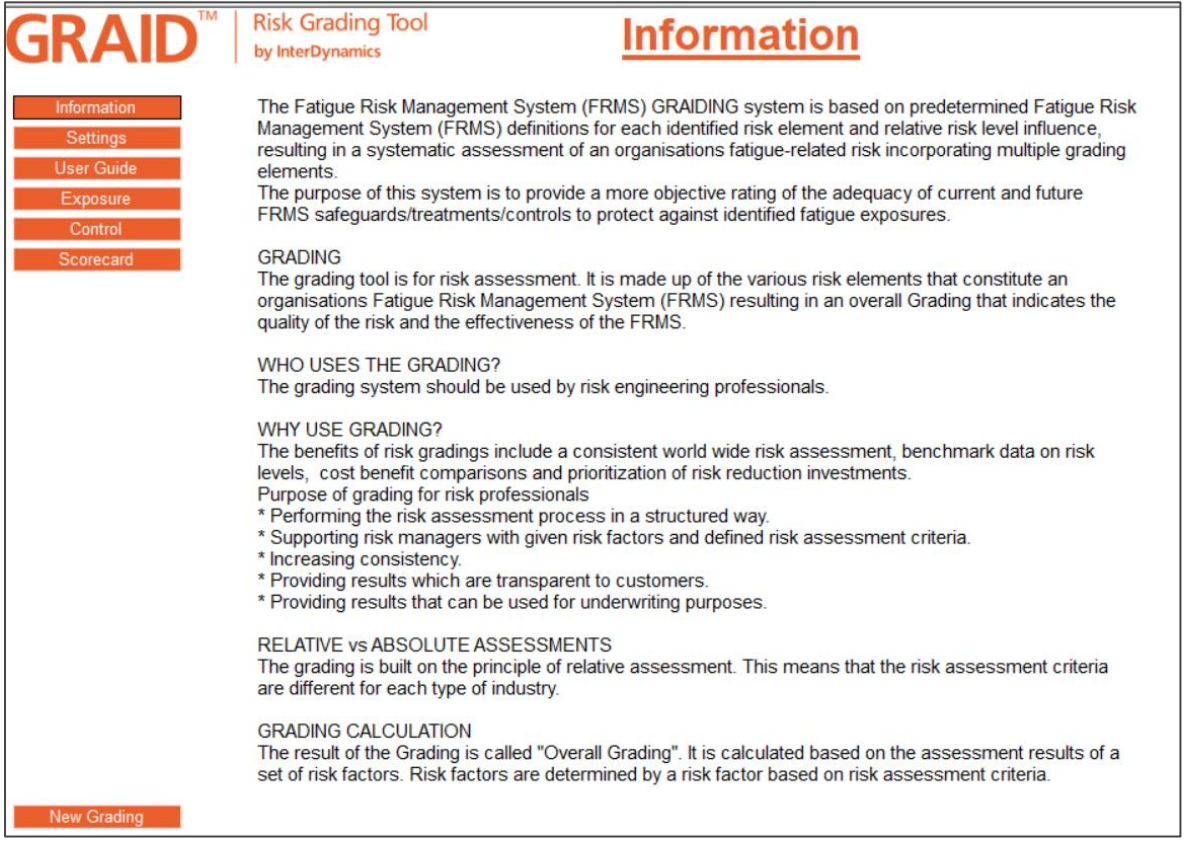

## <span id="page-9-0"></span>**5. Settings**

The **Settings** tab allows the user to add details for a new grading.

To fill in the details of **Client performing analysis** and **Workgroup under analysis**, select the box to the right and type in details.

To fill in the **Date of As Is** and **Date of To Be**, select the box to the right and select date from drop down calendar or type in date.

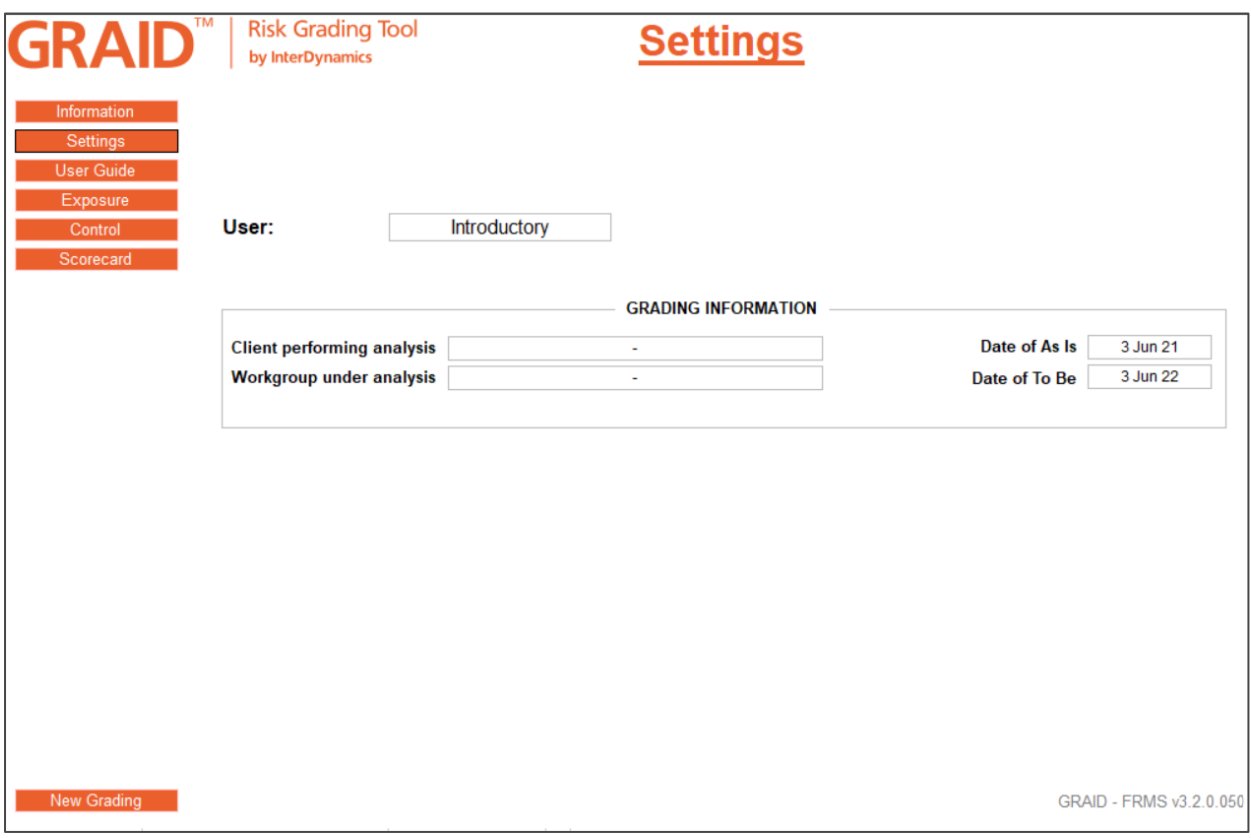

#### <span id="page-9-1"></span>**5.1. Grading Type**

If the user is licensed for GRAID FRMS & GRAID IT, the user will have the option to change the grading type. In the settings tab, an option will be available to select grading type.

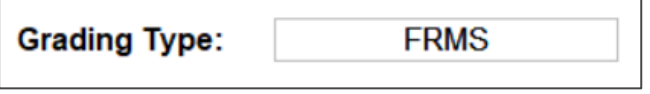

Click the drop down and select the grading type. The selected grading type will load.

### <span id="page-10-0"></span>**6. User Guide**

The User Guide tab provides brief details of how to use GRAID FRMS.

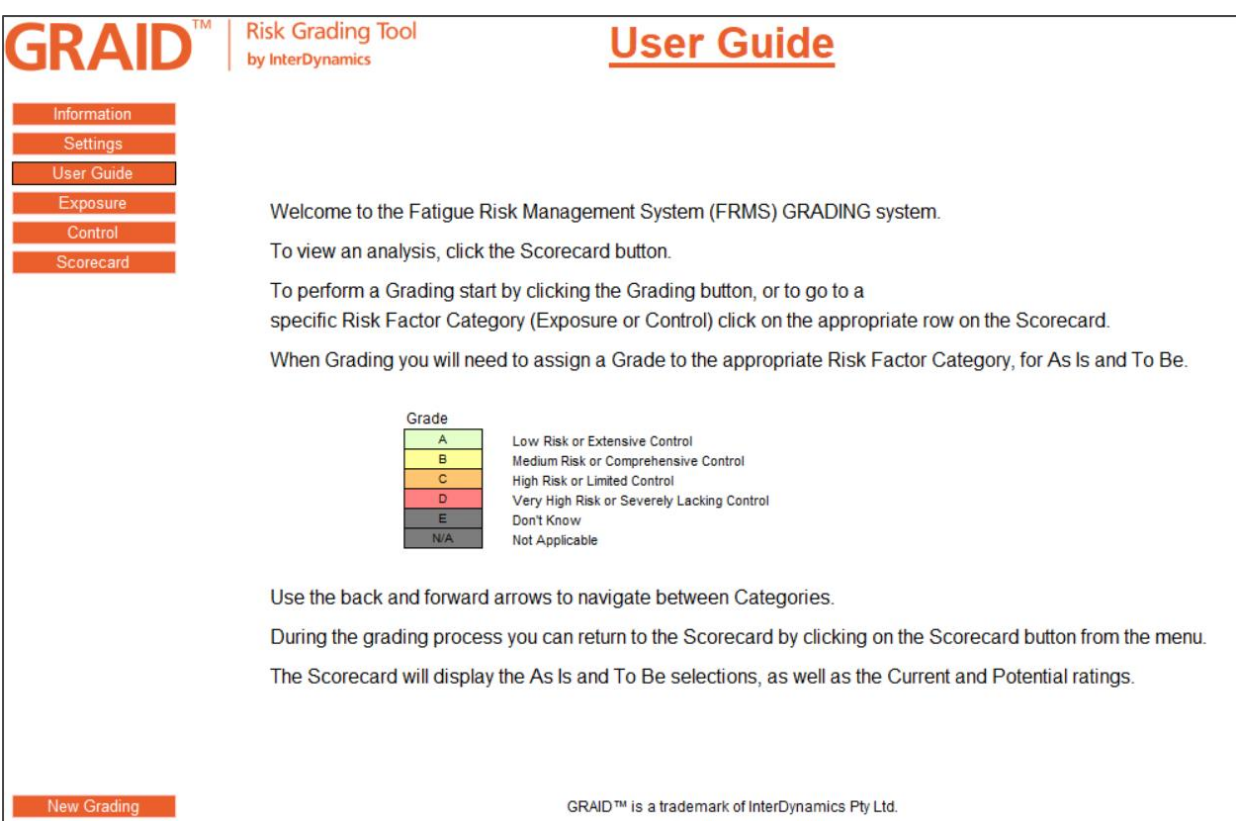

### <span id="page-11-0"></span>**7. Exposure**

The **Exposure** tab allows the user to record the exposure grading elements.

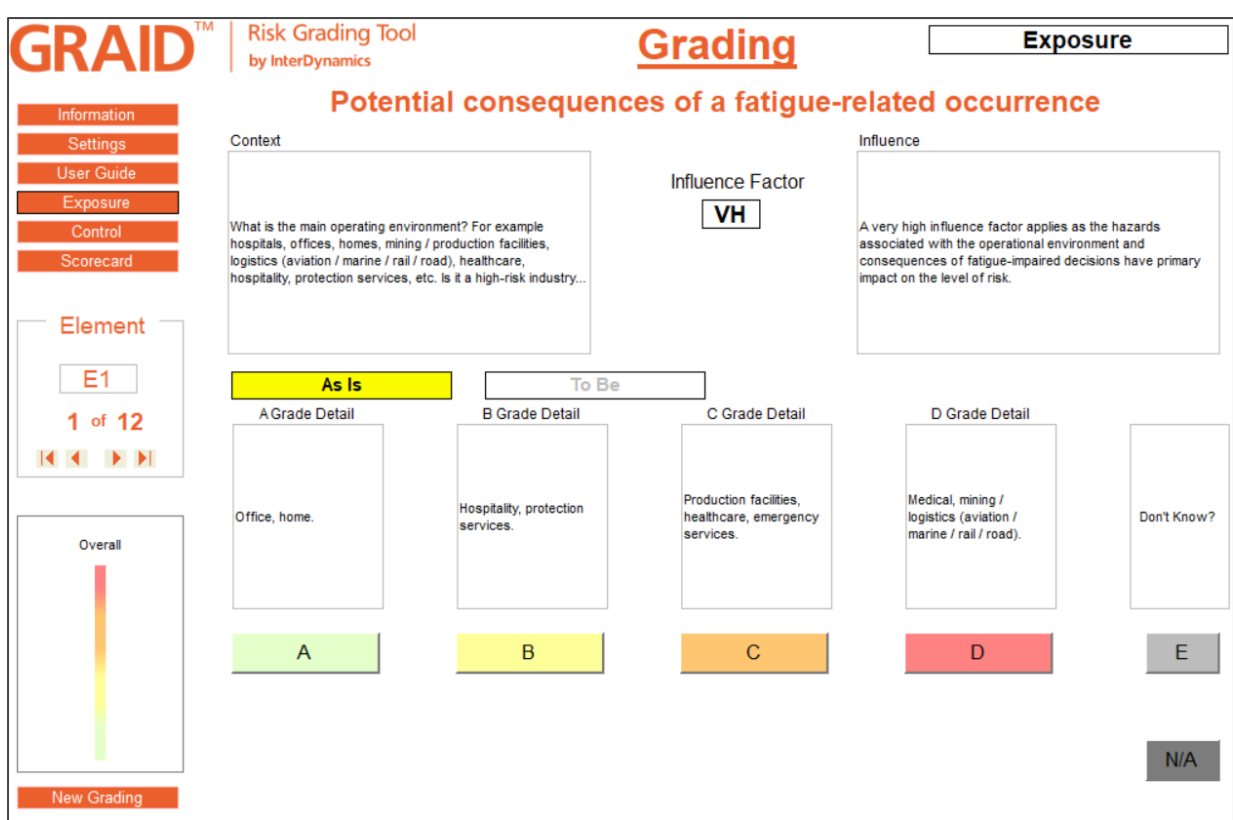

### <span id="page-11-1"></span>**Exposure Elements**

The **Exposure** tab takes the user through 12 elements. These are:

- 1. Potential consequences of a fatigue-related ccurrence
- 2. Commuting
- 3. Quality of employee provided sleeping environment
- 4. Operating hours
- 5. Predictability of planned hours of work
- 6. Variability in operational demand
- 7. Employee engagement
- 8. Opportunities and incentives which may increase personal fatigue
- 9. Secondary activities
- 10. Workforce turnover
- 11. Working fatigue level (FAID Score)
- 12. Working fatigue level (KSS)

The **Context** box provides further context/details for each element.

The **Influence** box provides information on the influence factor of each element.  $L = Low, M =$ Medium,  $H = High$ ,  $VH = Very high$ 

### <span id="page-12-0"></span>**7.2. Completing Exposure Elements**

The user can select between 3 options when completing an Exposure element:

• The user can select the applicable box **A**, **B**, **C** or **D**. Details are provided to define selections. (Element E2 and E6 present a grid matrix with details on the X and Y to define selection.)

E

- If the element is not known, the user can select
- $N/A$  $\bullet$  If the element is not applicable to the context, the user can select

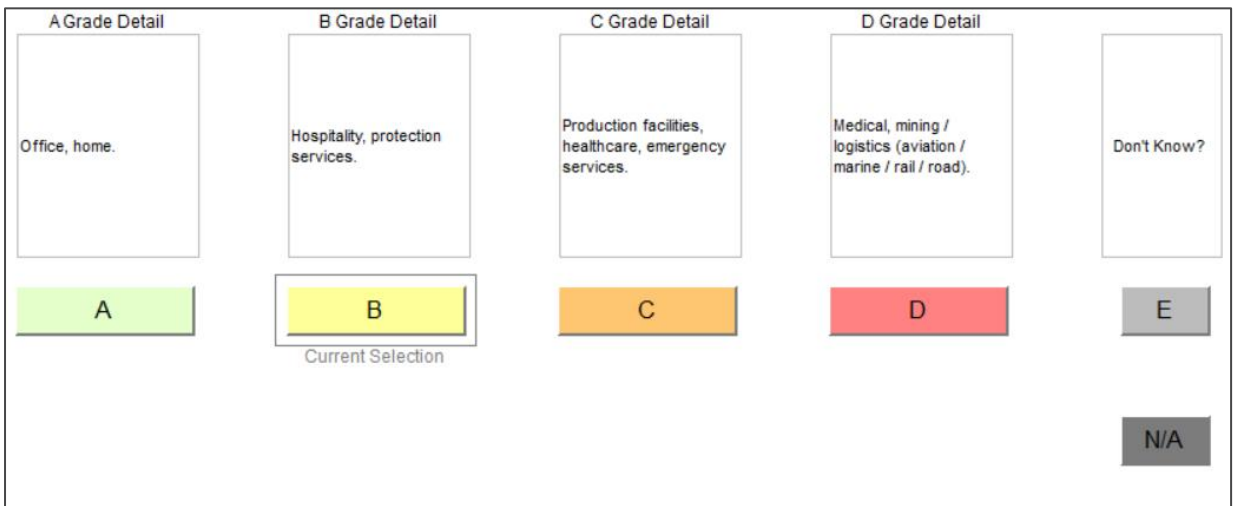

When the user first navigates to an element, a yellow box will be highlighted **As Is**. This indicates that the selection being made relates to the current situation.

Once a selection has been made, the yellow highlighted box will move to **To Be.** The user can then enter a selection to record the target grade.

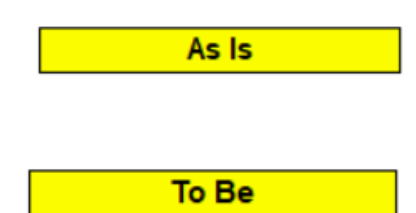

At any time, the user can navigate between **As Is** and **To Be** by selecting the appropriate box.

Once a selection is made, the display will automatically move on to the next element.

#### <span id="page-12-1"></span>**FAID Quantum Hours of Work Assessment**

To complete Element E11 & E12, the user must first complete a FAID Quantum fatigue assessment. See [FAID Quantum Software a](https://www.interdynamics.com/fatigue-risk-management-solutions/fatigue-risk-management-products/faid-quantum-software/fatigue-assessment-faid-quantum/)nd What You Need To Know About FAID [Quantum.](https://www.interdynamics.com/download/documents/What-You-Need-to-Know-About-FAID.pdf)

### <span id="page-13-0"></span>**8. Control**

The **Control** tab allows the user to record the control grading elements.

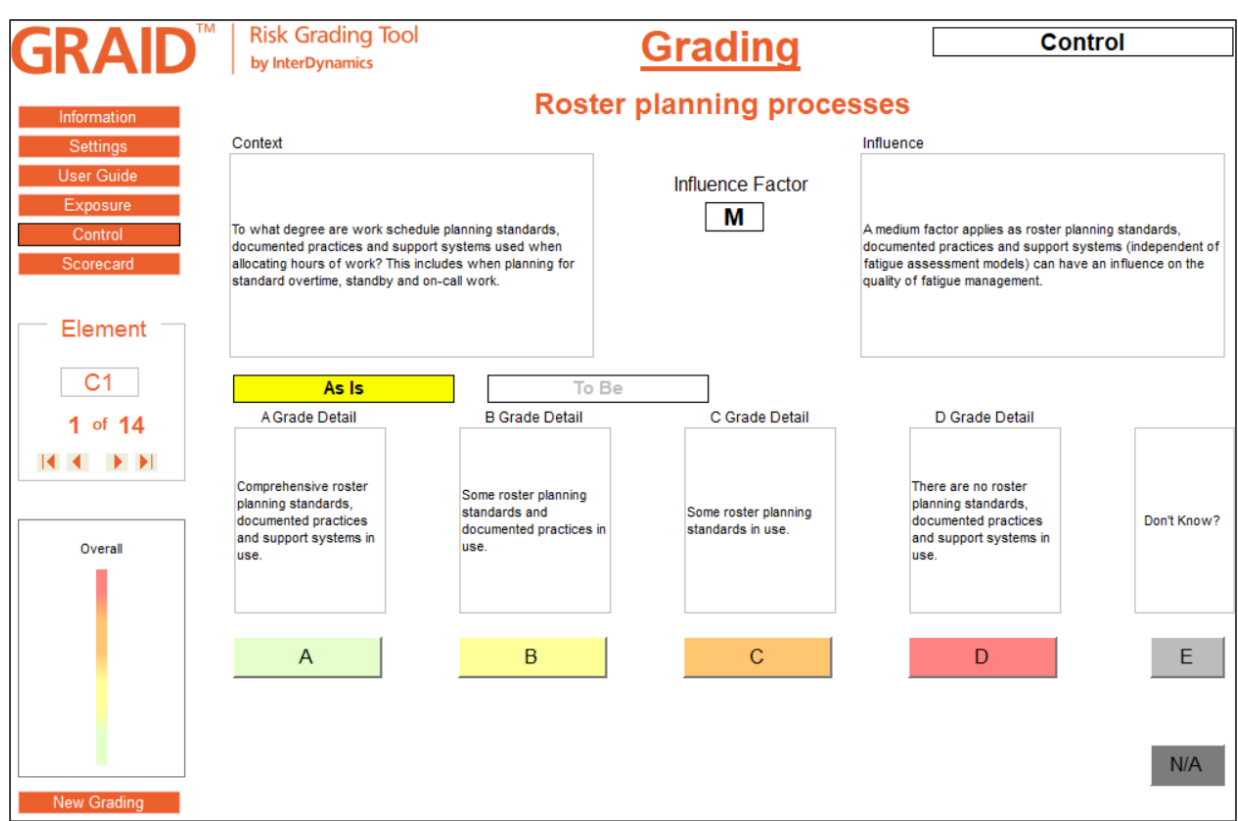

#### <span id="page-13-1"></span>**Control Elements**

The **Control** tab takes the user through 14 elements. These are:

- 1. Roster planning processes
- 2. Hours of work fatigue assessment
- 3. Fatigue hazard analysis
- 4. Fatigue Tolerance Level (FAID Score)
- 5. Fatigue Tolerane Level (KSS)
- 6. Workforce profile and capacity planning
- 7. Fatigue risk management policies and procedures
- 8. Communication and consultation framewrks
- 9. Fatigue-related training
- 10. Compliance
- 11. Contingency and emergency procedures
- 12. Incidents and accidents
- 13. FRMS continuous improvement
- 14. Diagnosis and treatment of fatigue contributing conditions

The **Context** box provides further context/details for each element.

The **Influence** box provides information on the influence factor of each element.  $L = Low, M =$ Medium,  $H = High$ ,  $VH = Very high$ 

### <span id="page-14-0"></span>**8.2. Completing Control Elements**

The user can select between 3 options when completing an Exposure element:

- The user can select the applicable box **A**, **B**, **C** or **D**. Details are provided to define selections.
- E • If the element is not known, the user can select
- If the element is not applicable to the context, the user can select

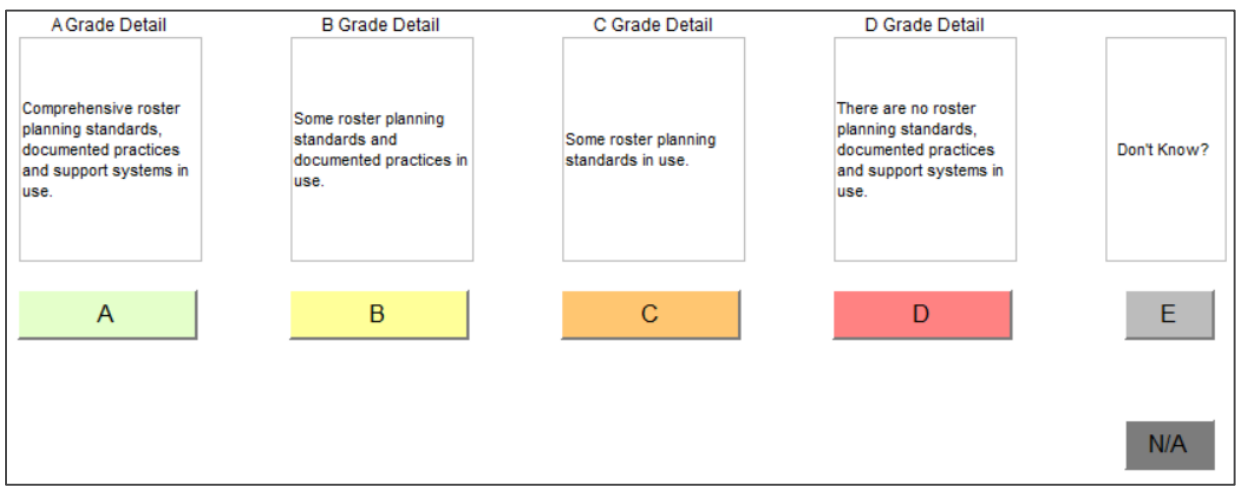

When the user first navigates to an element, a yellow box will be highlighted **As Is**. This indicates that the selection being made relates to the current situation.

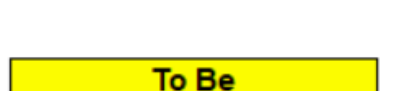

As Is

 $N/A$ 

Once a selection has been made, the yellow highlighted box will move to **To Be.** The user can then enter a selection to record the target grade.

At any time, the user can navigate between **As Is** and **To Be** by selecting the appropriate box.

Once a selection is made, the display will automatically move on to the next element.

#### <span id="page-14-1"></span>**FAID Quantum Hours of Work Assessment**

To complete Element C4 & C5, the user must first complete a FAID Quantum fatigue assessment. See [FAID Quantum Software a](https://www.interdynamics.com/fatigue-risk-management-solutions/fatigue-risk-management-products/faid-quantum-software/fatigue-assessment-faid-quantum/)n[d What You Need To Know About FAID](https://www.interdynamics.com/download/documents/What-You-Need-to-Know-About-FAID.pdf)  [Quantum.](https://www.interdynamics.com/download/documents/What-You-Need-to-Know-About-FAID.pdf)

### <span id="page-15-0"></span>**9. Scorecard**

The **Scorecard** tab allows the user to review the grading. The Scorecard may be viewed at any time.

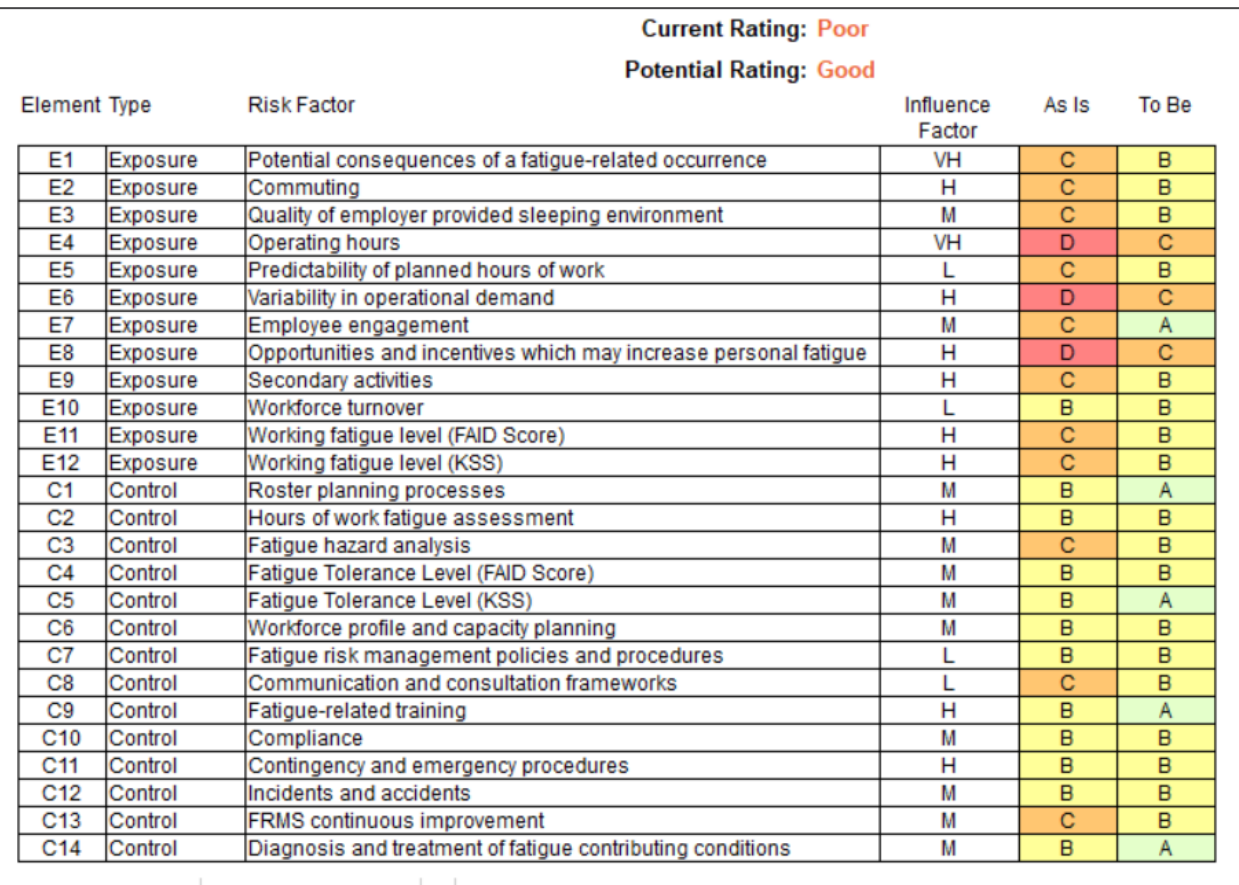

From the Scorecard, the user can:

- View the Current Rating and Potential Rating
- Clicking an Element on the Scorecard to take the user back to the relevant element section.
- Edit the Grade Selection for any element by clicking the 'As Is' or 'To Be' column for an element. A drop down will appear, allowing the user to reselect a Grade.

### <span id="page-15-1"></span>**9.1. Overall Grading**

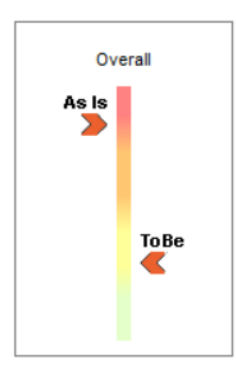

Throughout the grading process, the user can view 'Overall Grading' via the Scorecard and via the scale in the control panel.

These scales will continually adjust as the grading elements are completed.

**NOTE**: The rating given is not indicative of the overall grading until all grading elements have been considered and completed.

## <span id="page-16-0"></span>**Appendix A: InterDynamics' Methodology**

Many organisations faced with the challenge of managing fatigue can easily become daunted by the prospect. Impairment associated with fatigue can be difficult to detect, and harder still, is judging the level of impairment that could present a danger. Added to the complexity of individual differences in experiencing fatigue is the context for individuals (e.g. job type, activities, environment, time of day, etc.) and the degree to which this is vulnerable to fatigue.

Given the diverse factors needing to be taken into account in managing work-related fatigue, a risk-based approach that gives consideration to models like James Reason's 'Swiss Cheese' model is often recommended.

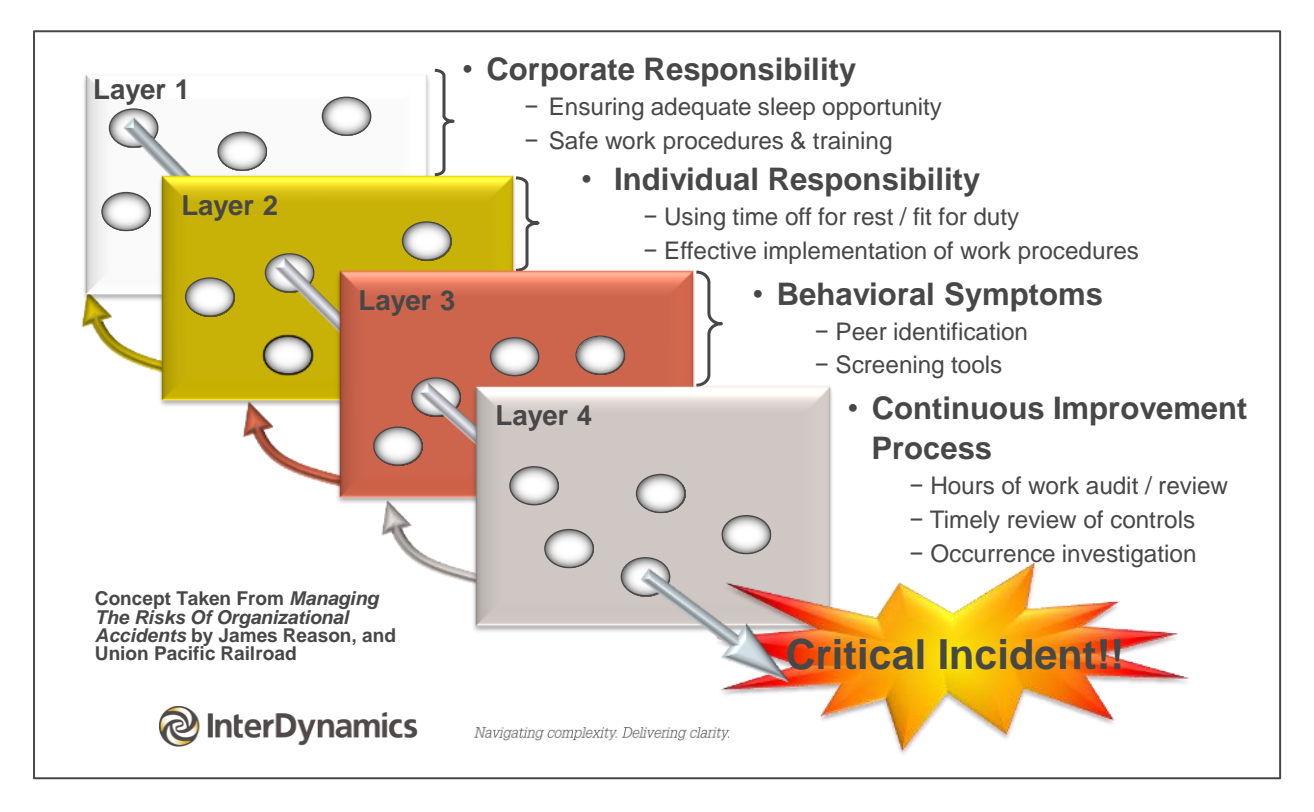

The Defences-in-Depth model (Dawson & McCulloch, 2005) applies James Reason's model to the fatigue context, targeting prevention through a series of barriers, safeguards, and defences. InterDynamics has included these concepts and ideas in its Risk-Based Approach to managing fatigue, summarised in the diagram *Our Risk-Based Approach to Managing Fatigue* at the end of this Appendix.

InterDynamics' approach recognises the development of an appropriately informed plan to manage fatigue (a Fatigue Management Plan) as foundational to the effective implementation and on-going improvement of a Fatigue Risk Management System (FRMS). Staff engagement and consultation is key to a smooth FRMS implementation, as cultural change is often required for the organisation to transition its perception and management of fatigue in line with the organisation's fatigue policy commitment.

Our experience assisting clients of all sizes across various industries and circumstances has brought insights into the most effective organisational team structures and project plans for successful implementation.

The aim of the Risk-Based Approach is to provide our clients with the best possible tools and resources to manage fatigue risks. It is founded on four pillars: consultation, staff engagement, shared responsibility and effective risk management.

This comprehensive methodology includes three key steps:

- 1. **Determining** the fatigue risk profile of the organisation
- 2. **Protecting** against unacceptable fatigue-related risks
- 3. **Reviewing** systems to ensure protection measures remain adequate

Suggested FRMS Scope and Implementation activities are outlined in the second & third columns of the diagram, respectively. The last column presents supporting InterDynamics services and products that facilitate the FRMS journey. Deliverables and findings from each implementation activity give additional insight into the organisation's specific requirements for managing fatigue effectively, as well as providing valuable input into the Fatigue Management Plan and supporting Work Procedures.

InterDynamics' Risk-Based Approach to managing fatigue targets improved safety and performance as key outcomes of the FRMS.

InterDynamics and Zurich Risk Engineering have developed an organisational fatigue risk grading system (GRAID™) to provide senior and operational managers with a systematic methodology to ascertain the quality of their organisational risks associated with fatigue. In conducting FRMS reviews, InterDynamics can provide a valuable third-party perspective on the depth, breadth and relevance of your Fatigue Risk Management System.

# **Our Risk-Based Approach to Managing Fatigue**

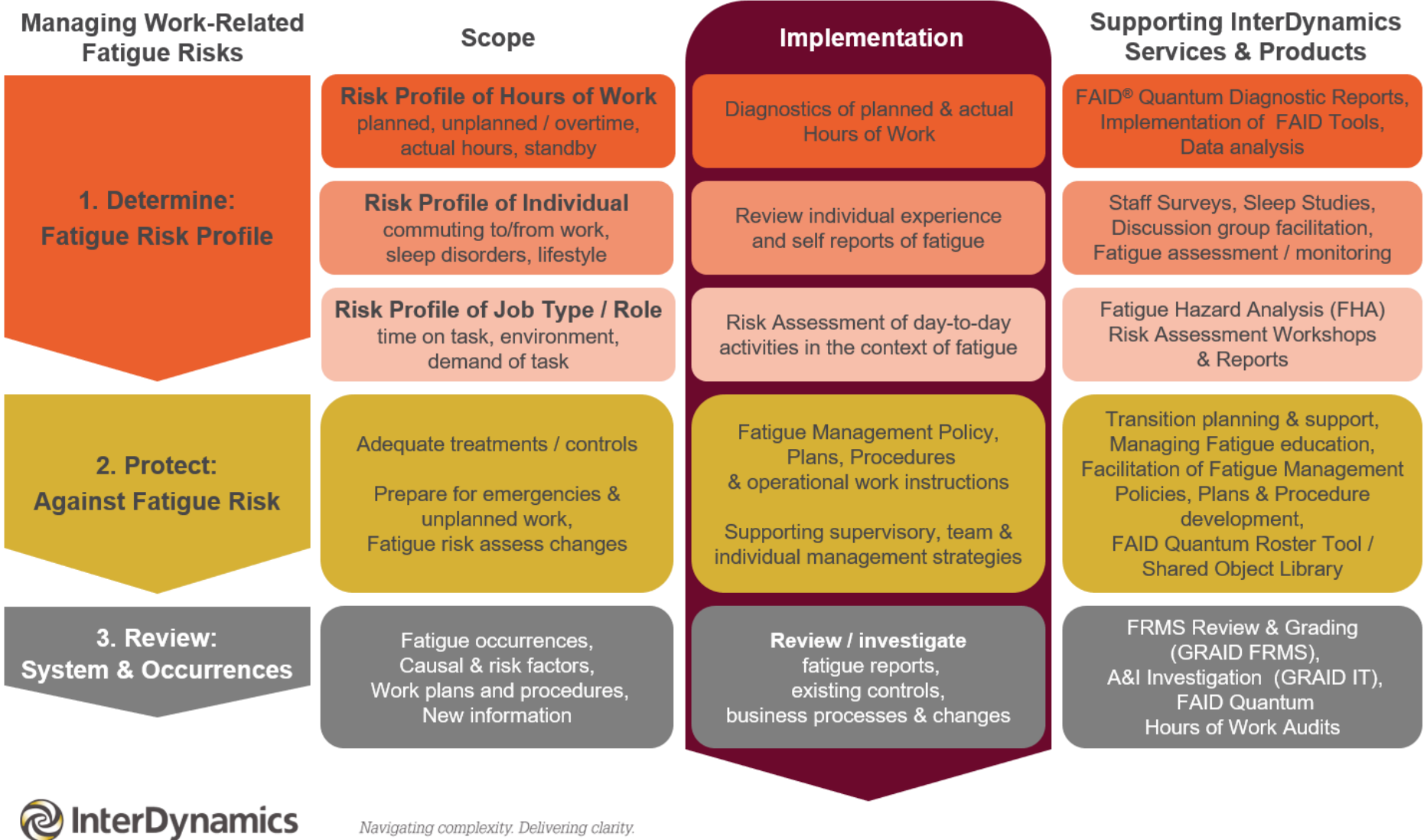